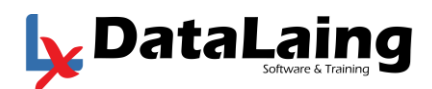

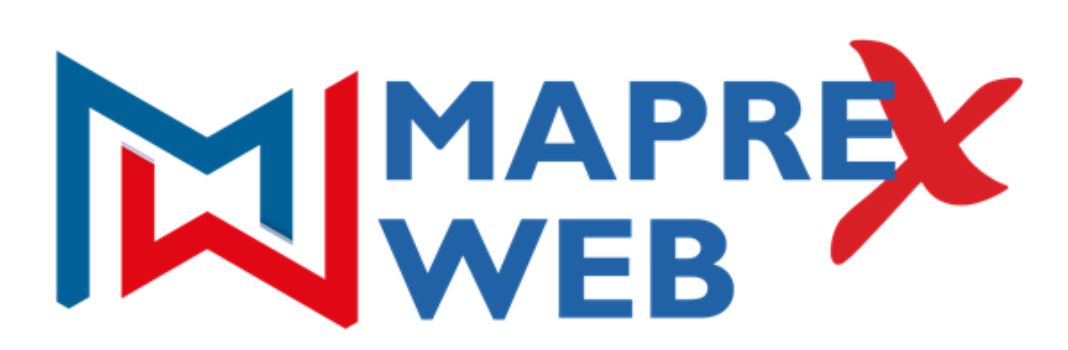

Manual de Uso de la Aplicación

DATALAING INGENIERÍA, C.A.

Datalaing@gmail.com

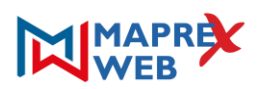

# ÍNDICE

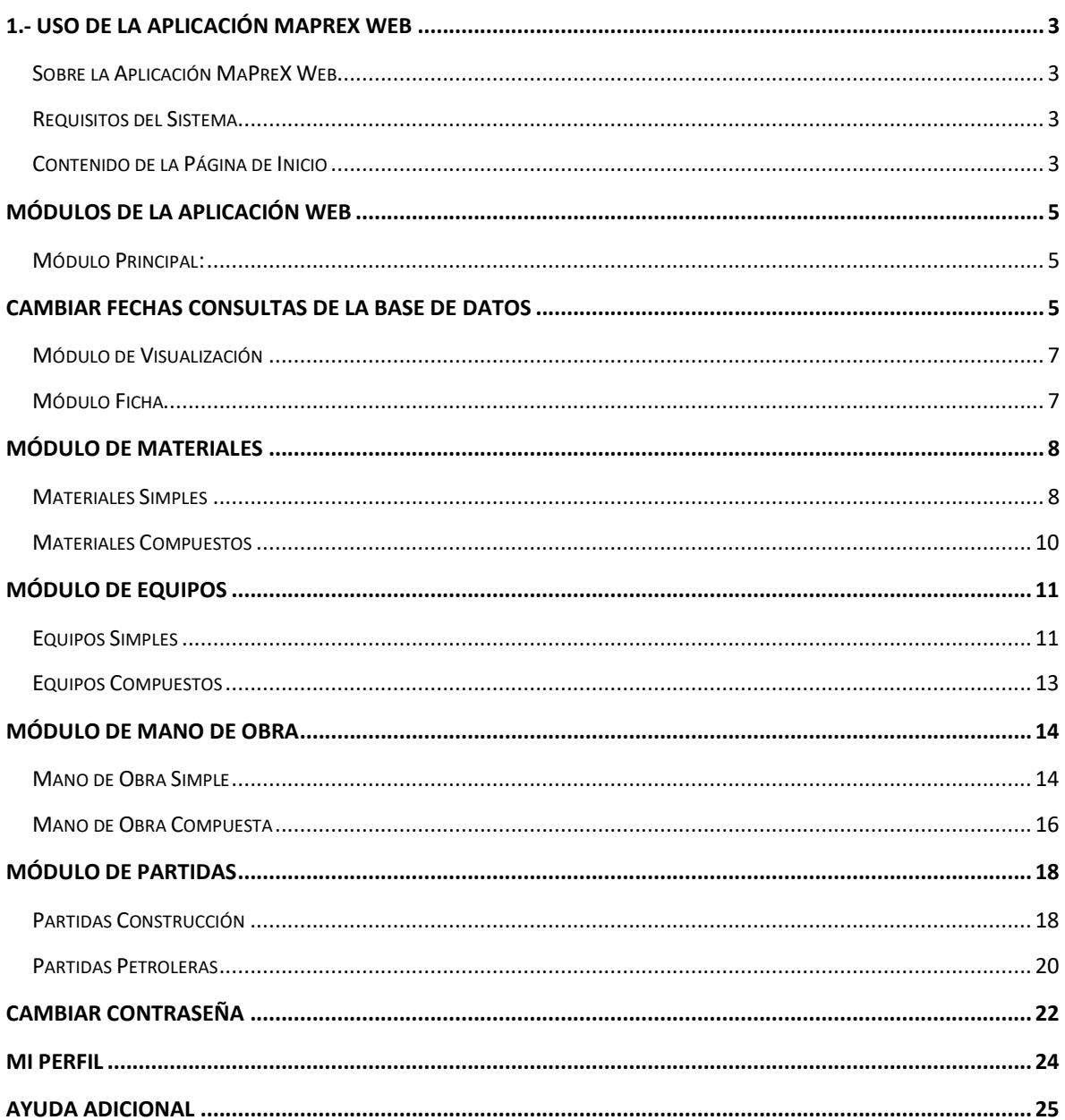

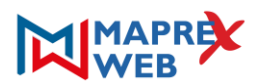

## <span id="page-2-0"></span>1.- USO DE LA APLICACIÓN MAPREX WEB

#### <span id="page-2-1"></span>SOBRE LA APLICACIÓN MAPREX WEB

La aplicación MaPreX Web es una aplicación bajo licencia que representa la evolución del exclusivo sistema **DataLaing-MaPreX®**, concebida para visualizar nuestra Base de Datos de Precios y Partidas, permitiendo su consulta, desde **dispositivos conectados a internet de alta velocidad**, desde cualquier lugar del mundo. Información que refleja el estudio mensual, efectuado desde hace más de 25 años en forma ininterrumpida, de las variaciones de precios de Materiales, Equipos, Mano de Obra y por ende de las estructuras de costos de Partidas de Construcción.

En esta primera fase de la Aplicación MaPreX Web, los valores de precios de insumos y partidas se presentan exclusivamente para consultas

La Guía del Usuario, ofrece una visión general de las características de la Aplicación y se indican las instrucciones que se deben seguir para realizar las diferentes consultas.

### <span id="page-2-2"></span>REQUISITOS DEL SISTEMA

Cerciórese de que la computadora satisfaga o supere los siguientes requisitos antes de usar la aplicación.

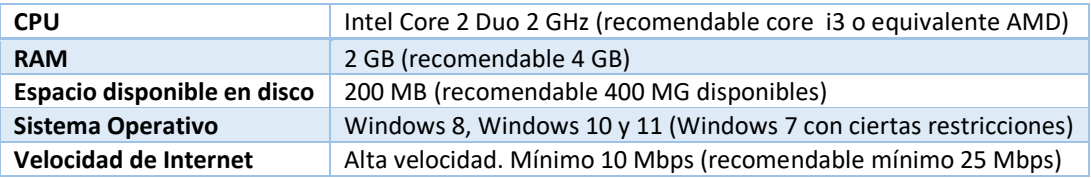

#### <span id="page-2-3"></span>CONTENIDO DE LA PÁGINA DE INICIO

Para acceder a e la Aplicación vaya al explorador de su preferencia y teclee [https://datalaing.net](https://datalaing.net/) y espera que le cargue la página que se muestra a continuación:

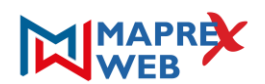

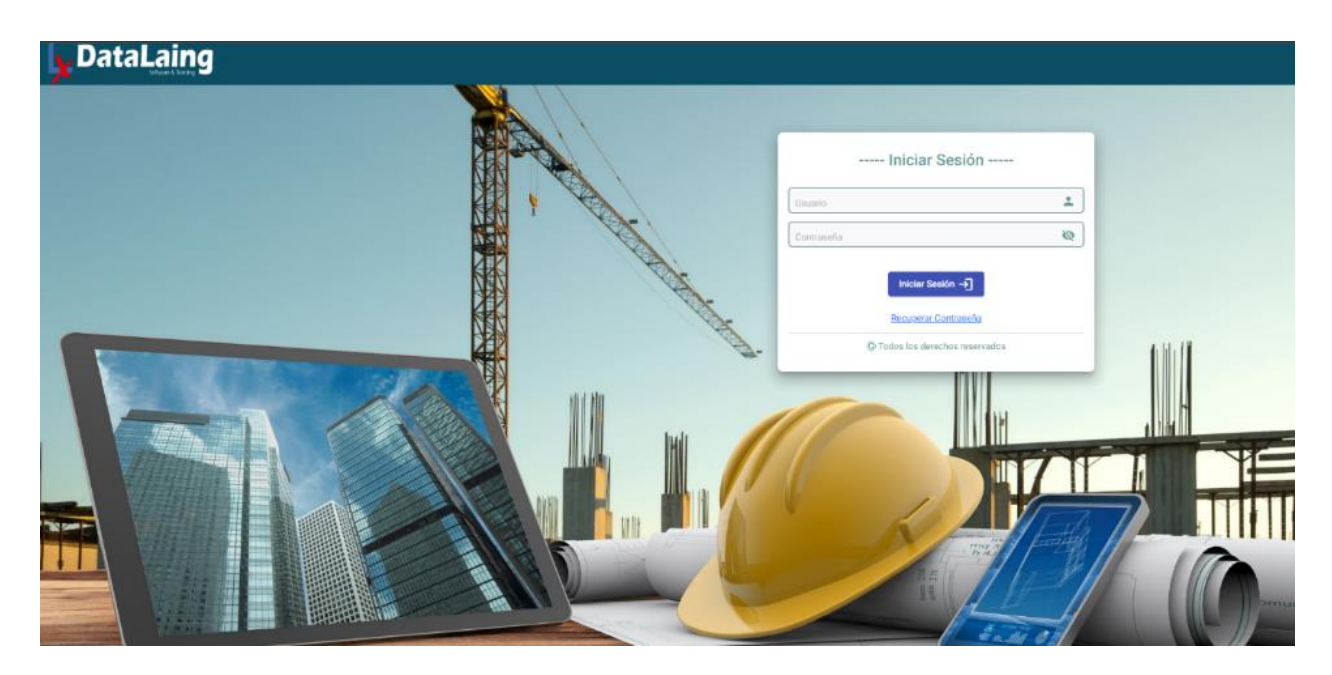

En esta página se centraliza el acceso a la Aplicación "MaPreX Web" a través de un **Usuario** y una **Contraseña** inicial que será suministrado por el equipo de DataLaing.

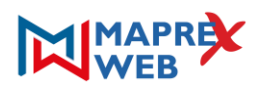

## <span id="page-4-0"></span>MÓDULOS DE LA APLICACIÓN WEB

La manera de trabajar dentro de la Aplicación "MaPreX Web", es sencilla. Se explicará cómo trabajan los diferentes módulos. Cada vez que se activa un Módulo, automáticamente los que están detrás quedan Inhabilitados, al cerrar una ventana automáticamente se activará la que se encuentra detrás de la que se cerró. Los módulos están agrupados en 3 tipos:

### <span id="page-4-1"></span>MÓDULO PRINCIPAL:

Es el primero en ser visualizado al activar la aplicación web. Inicialmente aparecen todos los campos en blanco. Contiene todas las opciones del sistema, las cuales están ubicadas en una barra vertical en el centro de la pantalla.

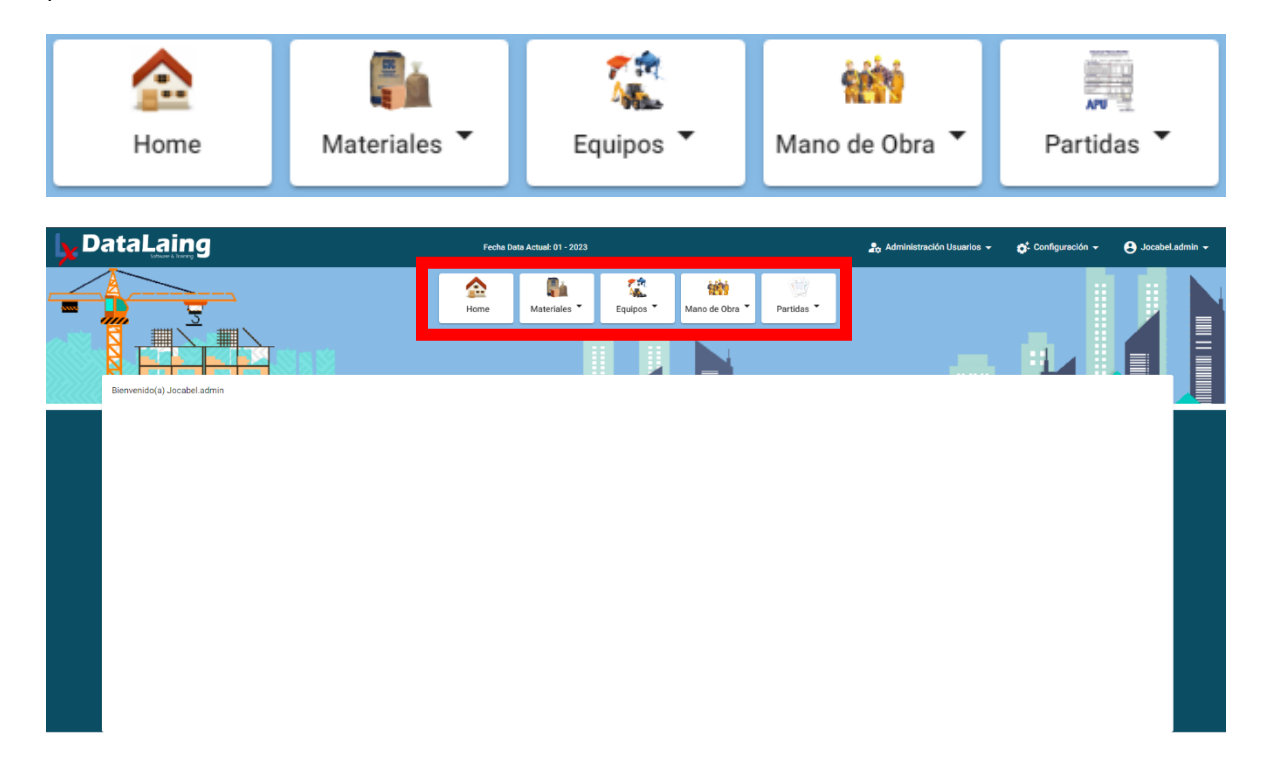

### <span id="page-4-2"></span>CAMBIAR FECHAS CONSULTAS DE LA BASE DE DATOS

A través de esta funcionalidad se permite cambiar el año y mes de la data cargada en el sistema Web y sobre el cual se consultan los Materiales, Equipos, Manos de Obras y Partidas, seleccionando los datos necesarios para ser procesada la solicitud: Año y Mes. Por defecto el sistema toma los valores de año y mes en curso.

Para acceder a esta funcionalidad se debe ingresar al sistema a través de un usuario con perfil "Administrador" o "Cliente", seguidamente se hace clic en el menú "Configuración" y opción "Cambiar Fecha BD":

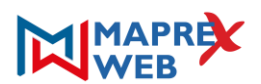

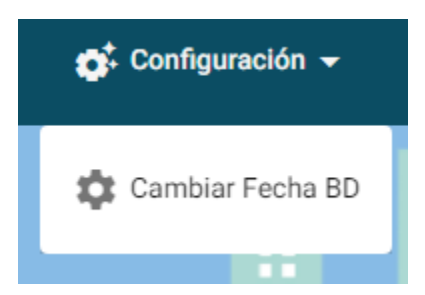

Al hacer clic en la opción "Cambiar Fecha BD" se despliega la siguiente pantalla solicitando los datos para procesar el cambio en el sistema:

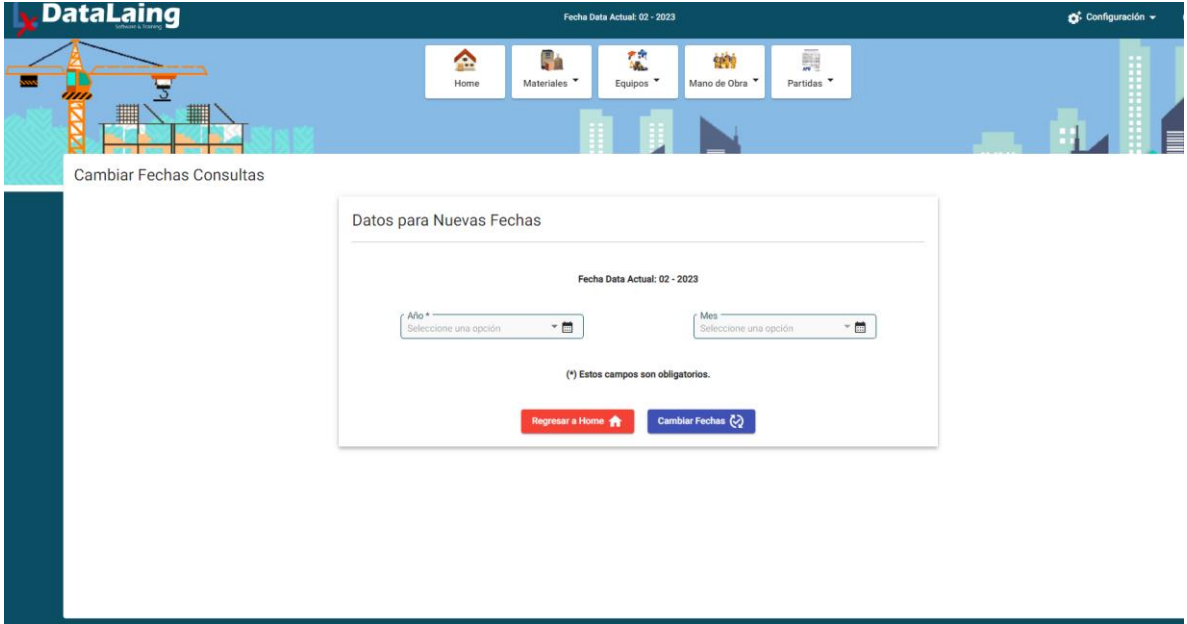

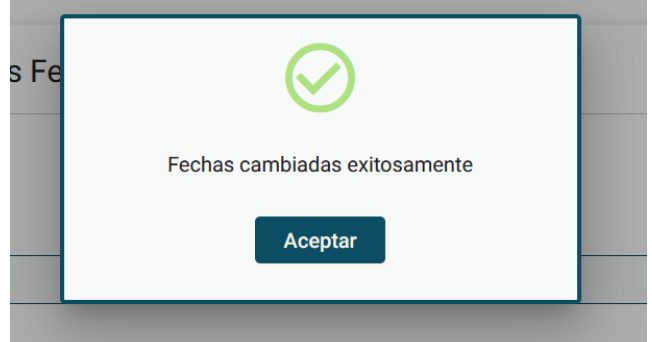

Una vez validados e ingresados los datos correctamente, el sistema procede a actualizar el año y mes de consultas para los Materiales, Equipos, Manos de Obras y Partidas. De igual forma muestra dialogo indicando éxito en la transacción.

Al cambiar la data, se mostrarán las pantallas con información. **Es Importante destacar que es una computadora por licencia, según la sección activa.**

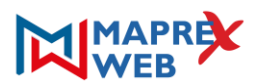

### <span id="page-6-0"></span>MÓDULO DE VISUALIZACIÓN

Al hacer clic en una de las opciones (casi todas) del módulo principal, aparecerá esta clase de módulo, que se caracteriza por mostrar todos los registros de la tabla a consultar dentro de un Grid o tabla (Parecido a EXCEL® de Office®), en este tipo de ventana solo se puede buscar, filtrar los datos de la Base de Datos.

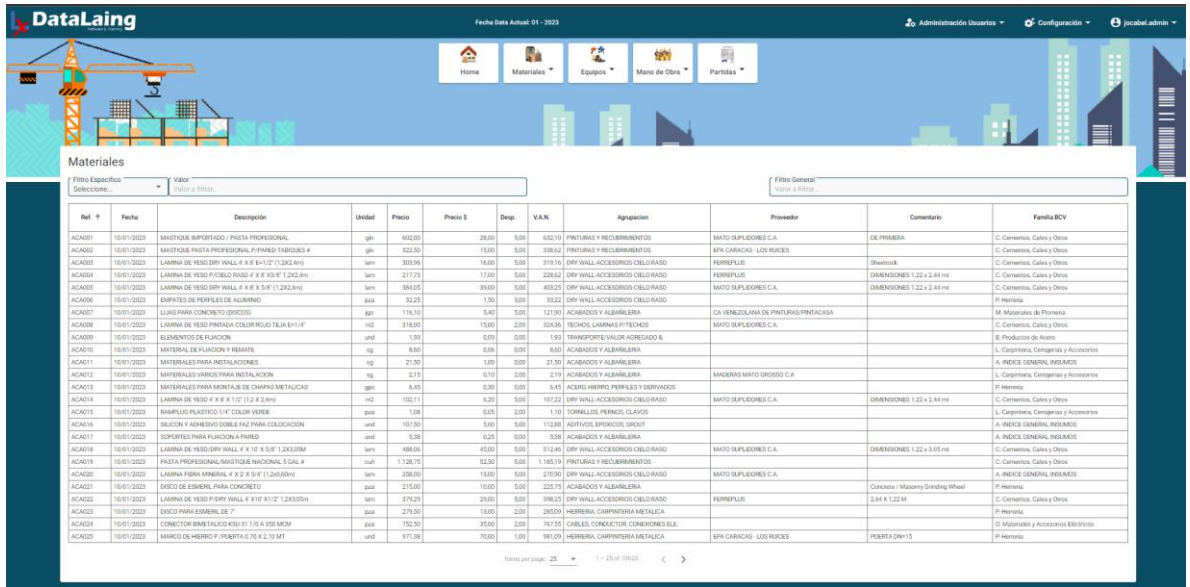

por este módulo se da acceso al módulo que viene a continuación:

### <span id="page-6-1"></span>MÓDULO FICHA

Este módulo muestra absolutamente todos los datos de un registro de una determinada tabla, estos datos están ordenados en forma de una Ficha.

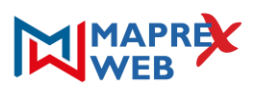

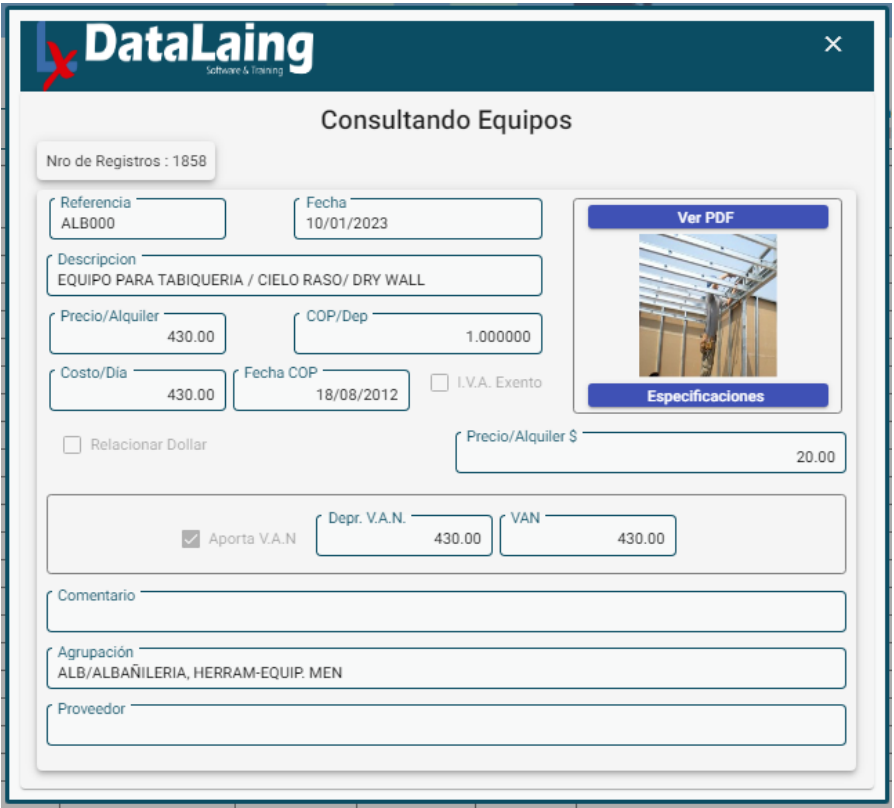

# <span id="page-7-0"></span>MÓDULO DE MATERIALES

Para acceder al mismo el usuario debe dirigirse a la opción Materiales hacer clic, se despliega un submenú y el usuario debe elegir entre la opción la opción de "Materiales Simples" y "Materiales Compuestos".

<span id="page-7-1"></span>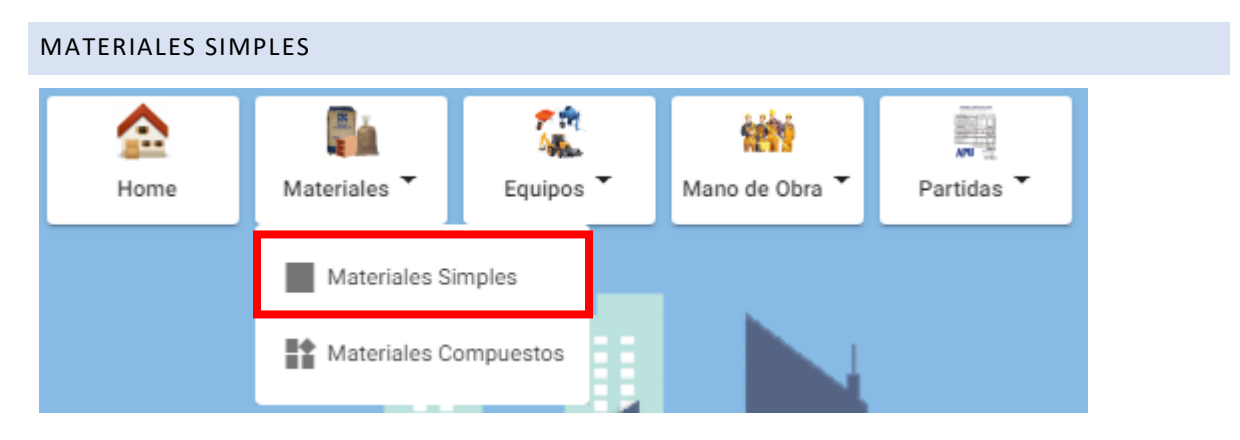

Esta acción muestra el listado de la Base de Datos de materiales simples.

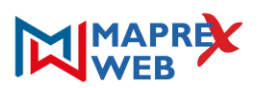

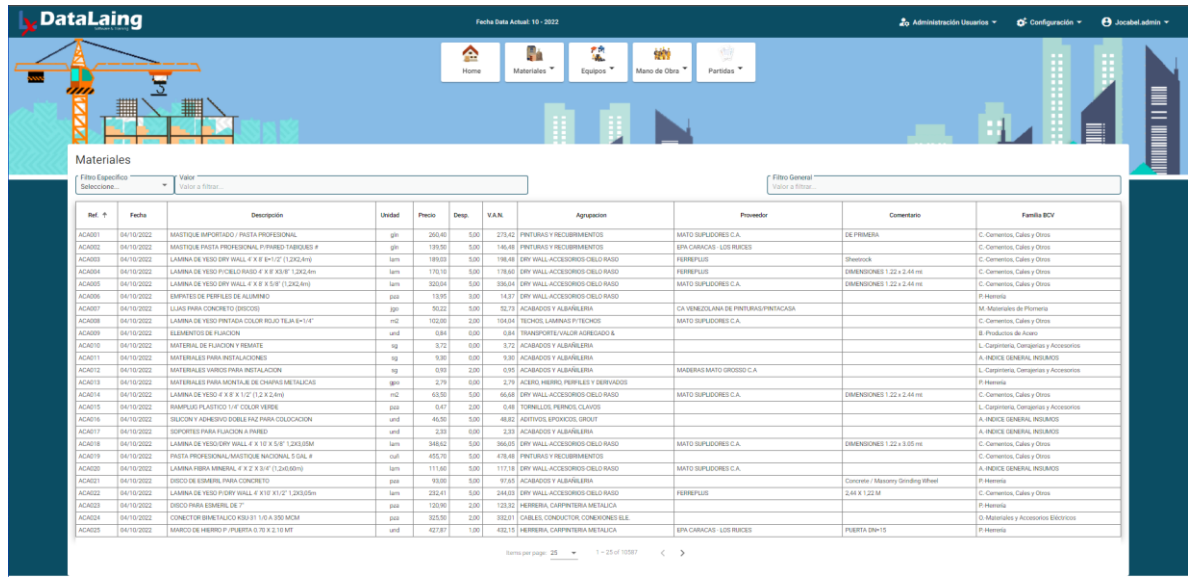

Al hacer clic en cualquier Material que se muestra en el listado se muestra el detalle de ese Material

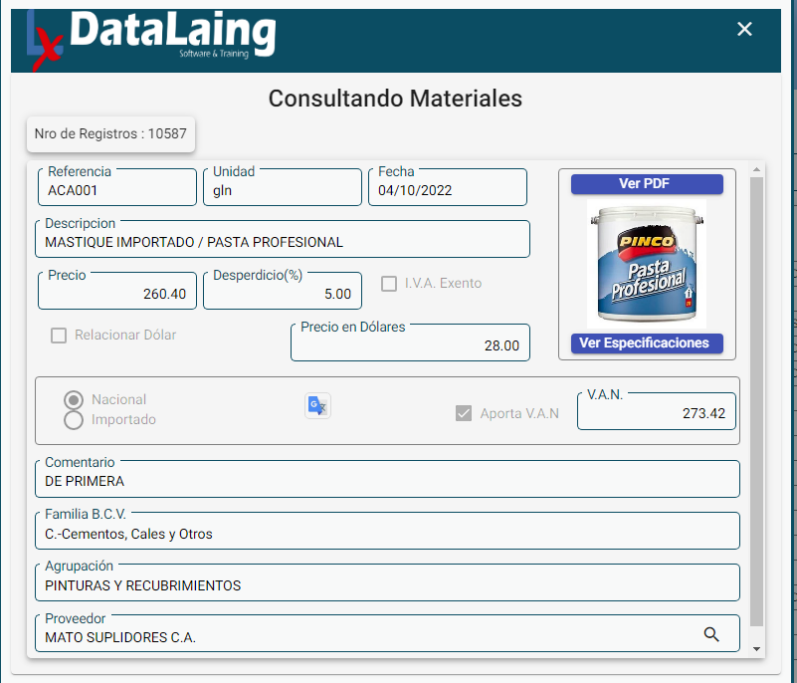

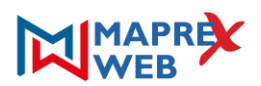

# <span id="page-9-0"></span>MATERIALES COMPUESTOS ۴Ħ м. Equipos Mano de Obra Partidas Home Materiales Materiales Simples Materiales Compuestos

Para acceder al mismo el usuario debe dirigirse a la opción Materiales hacer clic, se despliega un submenú y el usuario debe elegir entre la opción la opción de "Materiales Compuestos".

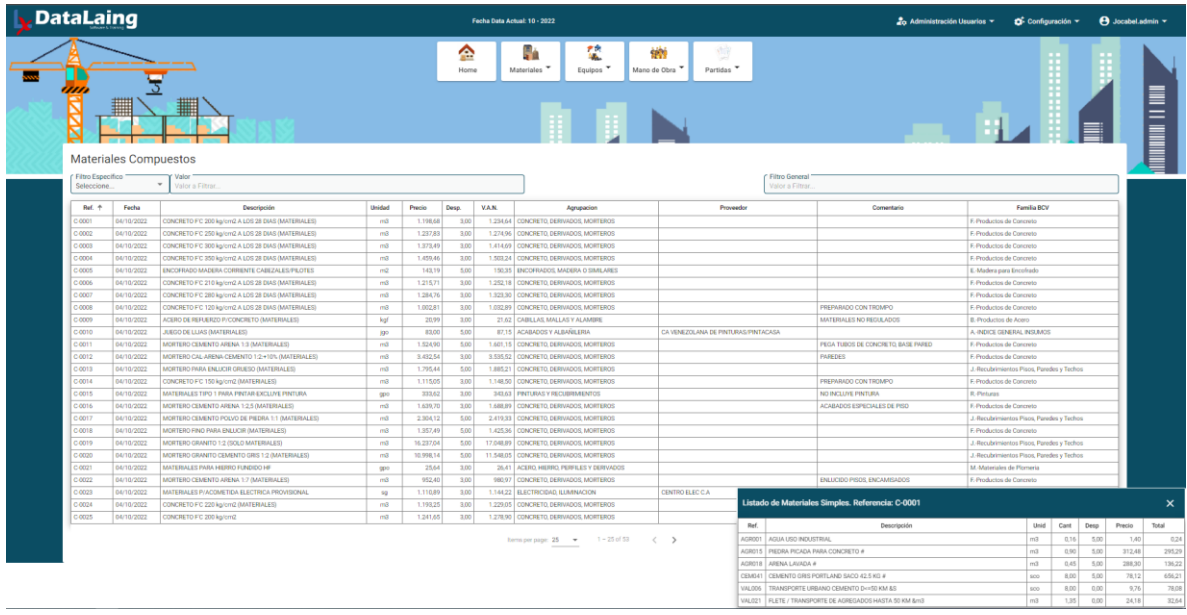

Al seleccionar cualquier registro se despliega un mini listado en la pantalla con aquellos materiales simples que forman el insumo compuesto.

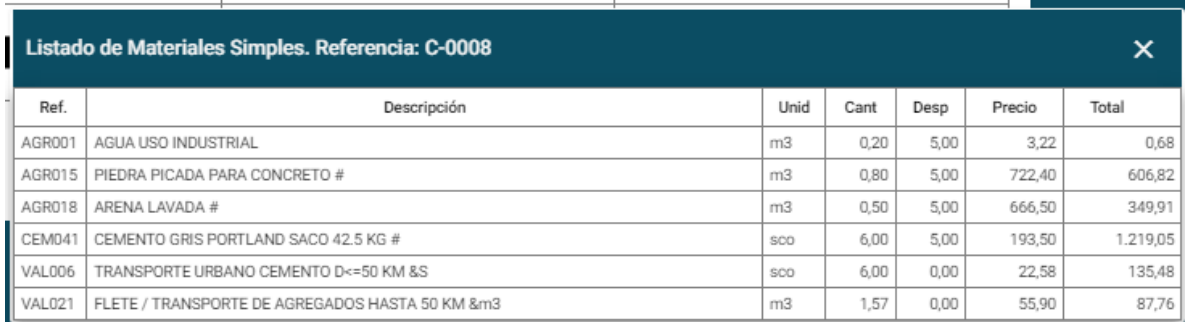

Al hacer doble clic en cualquier Material que se muestra en el listado se muestra el detalle de ese Material

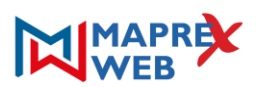

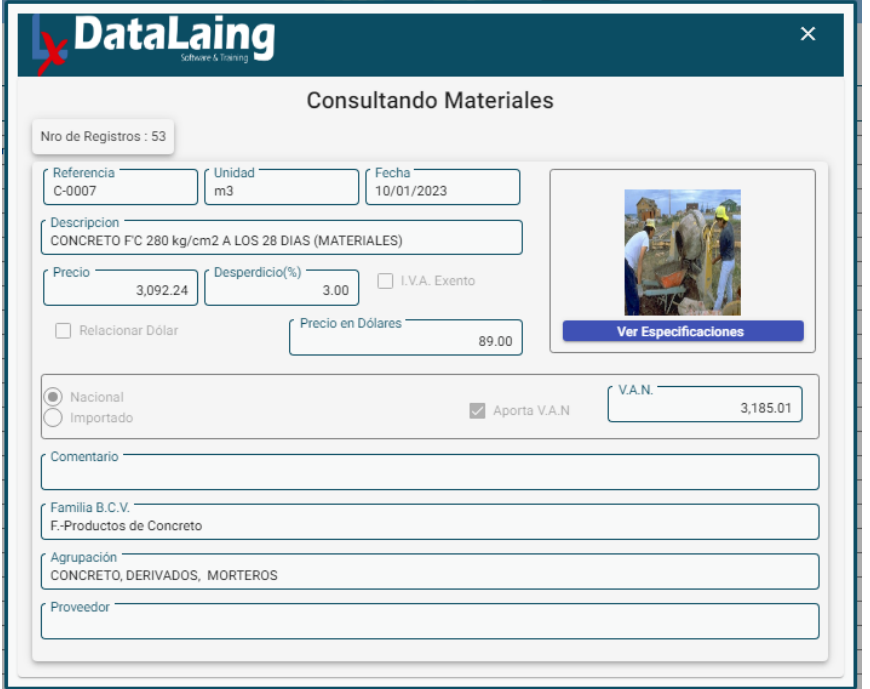

### <span id="page-10-0"></span>MÓDULO DE EQUIPOS

Para acceder al mismo el usuario debe dirigirse a la opción Equipos hacer clic, se despliega un submenú y el usuario debe elegir entre la opción la opción de "Equipos Simples" y "Equipos Compuestos".

Los equipos son aquellos elementos que se utilizan para la ejecución de una obra, operados por la mano de obra en la transformación de los materiales y no se incorporan a la misma, es decir, son retirados de la obra al momento de su terminación. Son empleados en su forma original, es decir, no requieren de otros equipos para su utilización.

<span id="page-10-1"></span>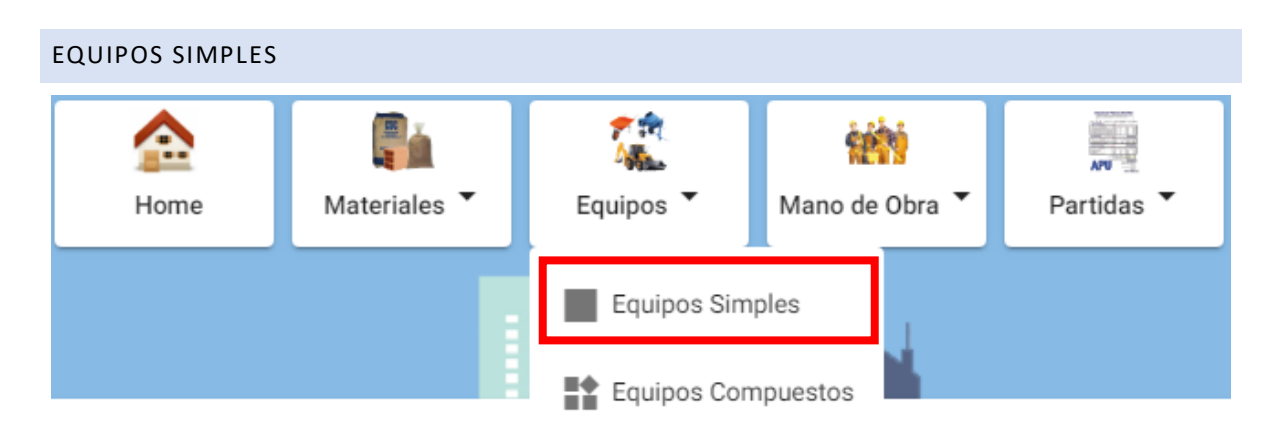

Esta acción muestra el listado de la Base de Datos de Equipos simples.

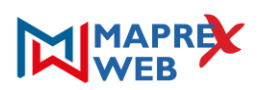

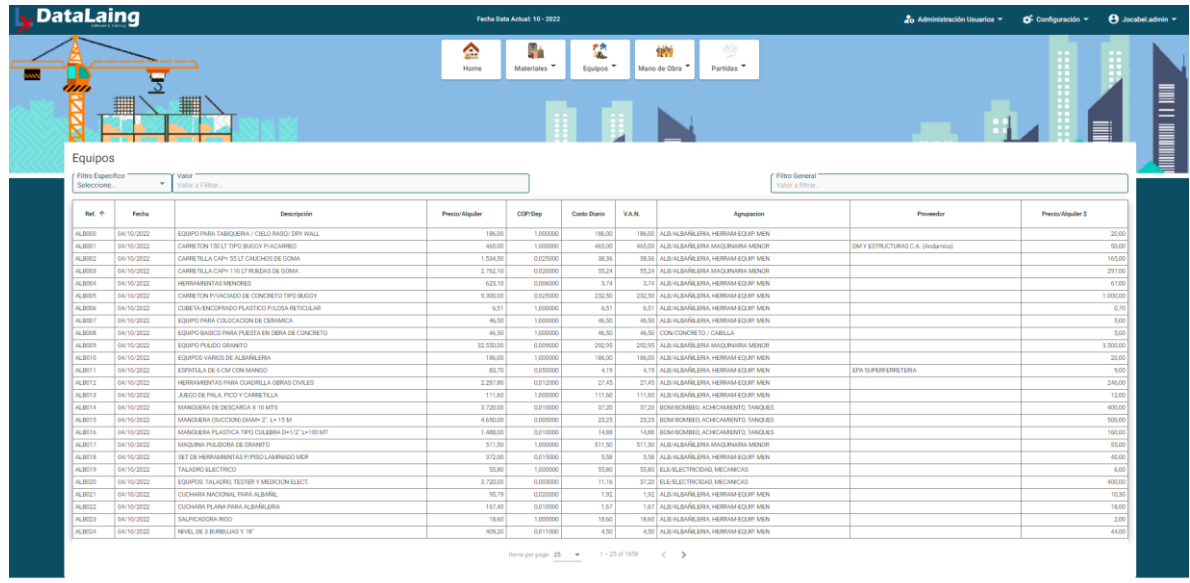

Al hacer clic en cualquier Equipo que se muestra en el listado se muestra el detalle de ese Insumo

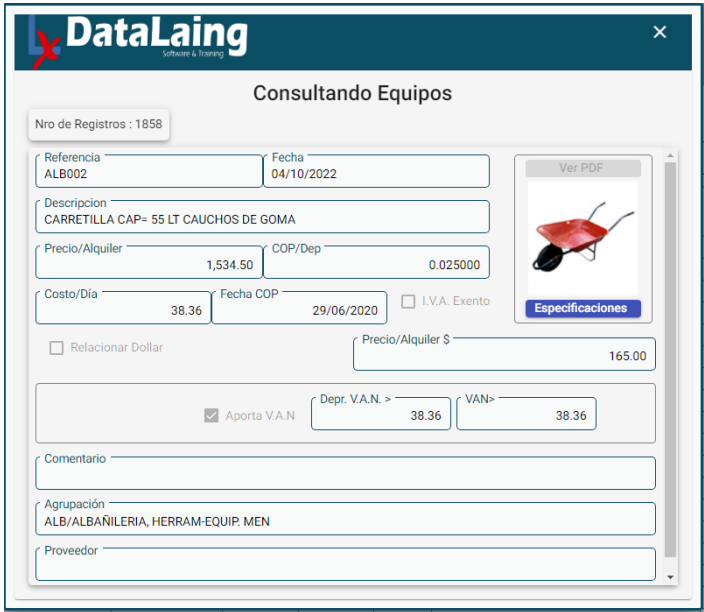

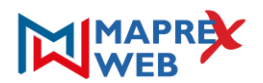

### <span id="page-12-0"></span>EQUIPOS COMPUESTOS

Para acceder al mismo el usuario debe dirigirse a la opción Equipos hacer clic, se despliega un submenú y el usuario debe elegir entre la opción la opción de "Equipos Compuestos".

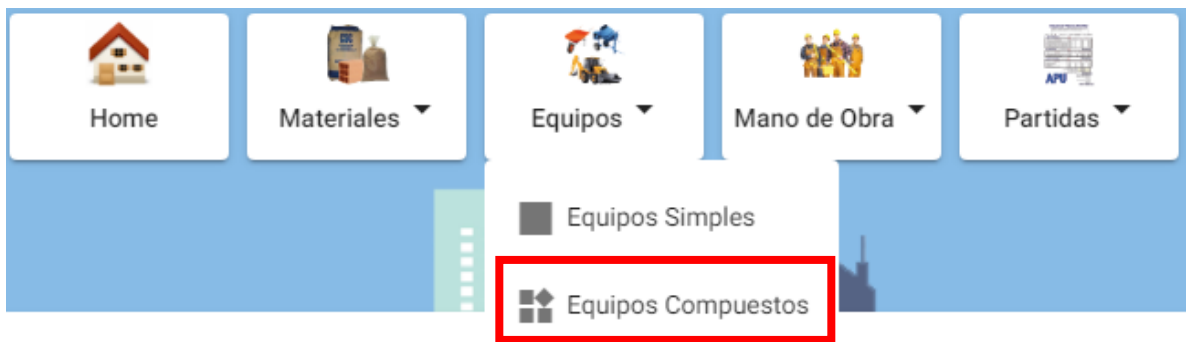

Los Equipos Compuestos Son aquellos que no se utilizan individualmente, sino que requieren ser utilizados en combinación de varios equipos, por ejemplo: Equipos varios de albañilería, Equipos para Vaciado de concreto, etc. Esta acción muestra el listado de la Base de Datos de Equipos Compuestos.

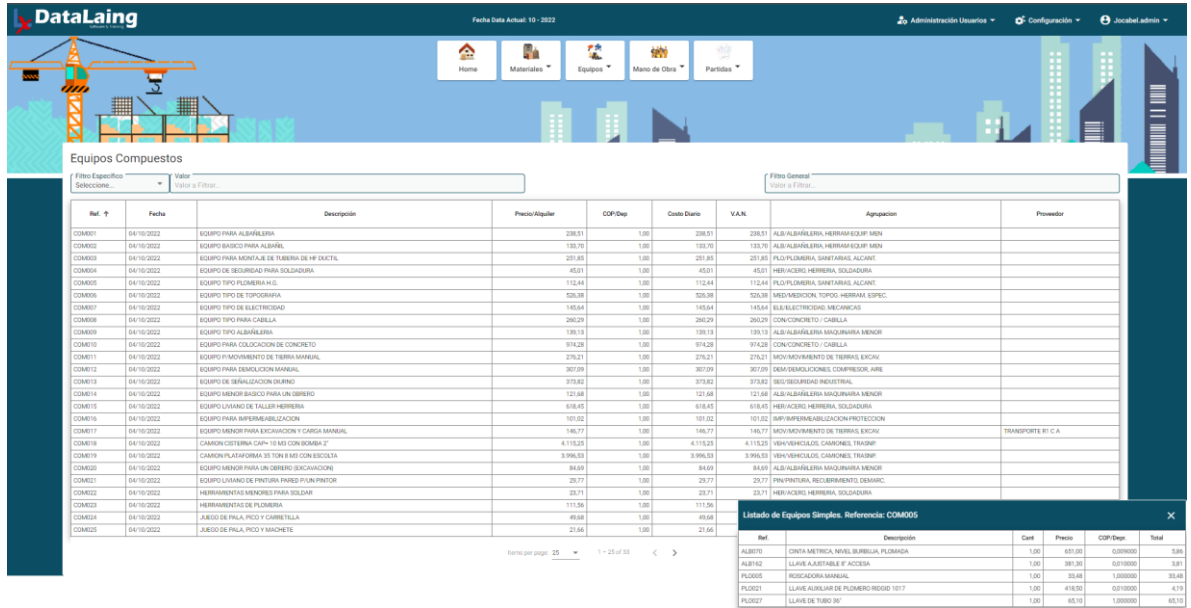

Al seleccionar cualquier registro se despliega un mini listado en la pantalla con aquellos Equipos simples que forman el insumo compuesto.

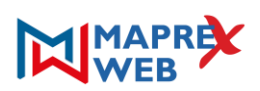

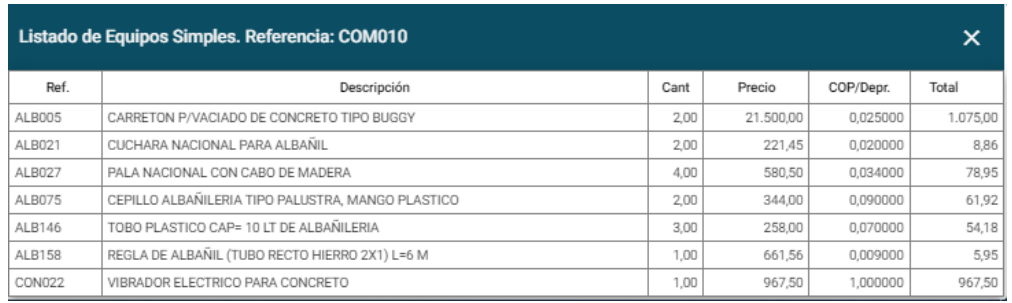

Al hacer doble clic en cualquier Equipo que se muestra en el listado se muestra el detalle de ese Equipo

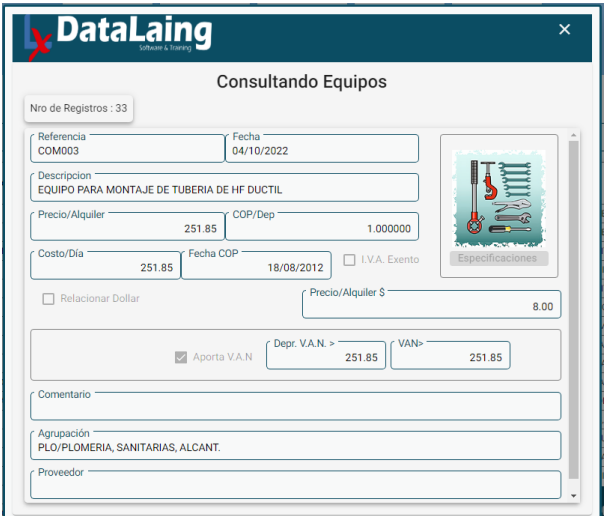

# <span id="page-13-0"></span>MÓDULO DE MANO DE OBRA

Es el insumo o componente humano individual, necesario para ejecutar una actividad, tales como Obrero, Electricista, etc. No es un grupo, sino un individuo. Nuestra base de datos contempla el Tabulador y la Convención Colectiva, tanto para el Sector Construcción, como para el Petrolero.

Para acceder al mismo el usuario debe dirigirse a la opción Mano de Obra hacer clic, se despliega un submenú y el usuario debe elegir entre la opción la opción de "Mano de Obra Simple" y "Mano de Obra Compuestas".

### <span id="page-13-1"></span>MANO DE OBRA SIMPLE

Esta acción muestra el listado de la Base de Datos de Mano de Obra simples.

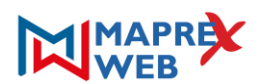

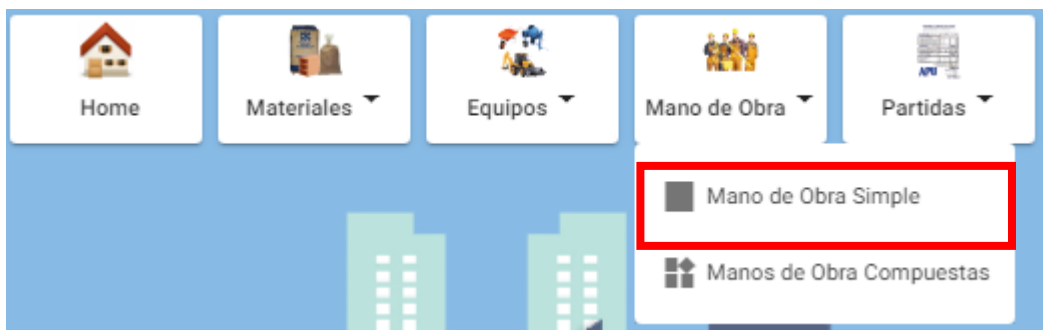

Esta acción muestra el listado de la Base de Datos de Mano de Obra Simples.

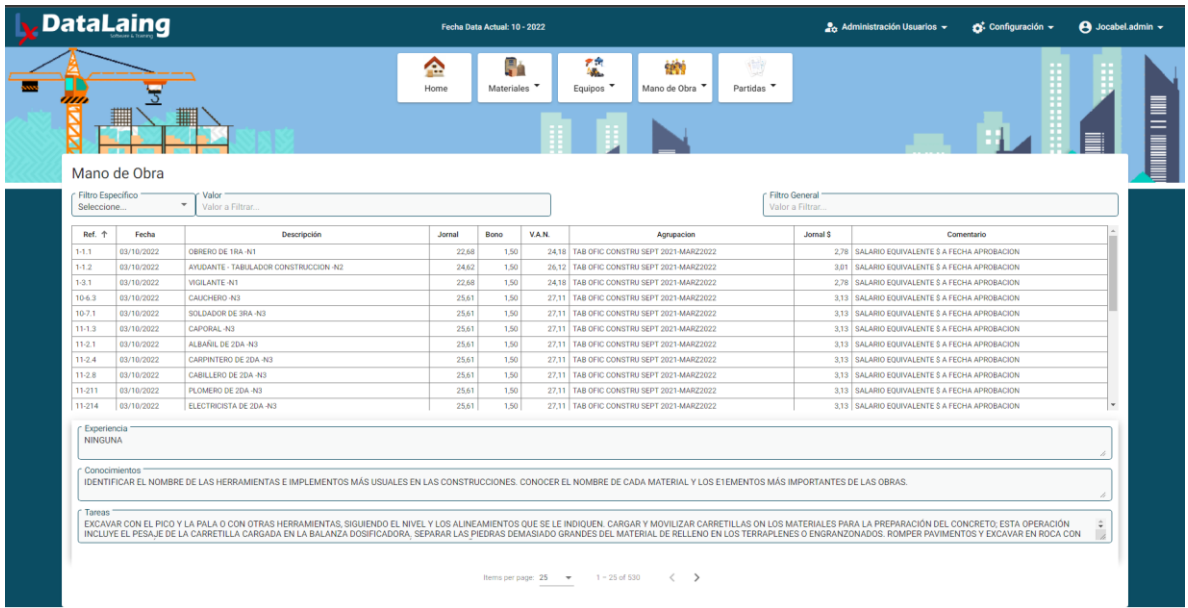

Al hacer clic en cualquier Mano de Obra que se muestra en el listado se muestra el detalle

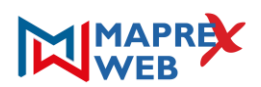

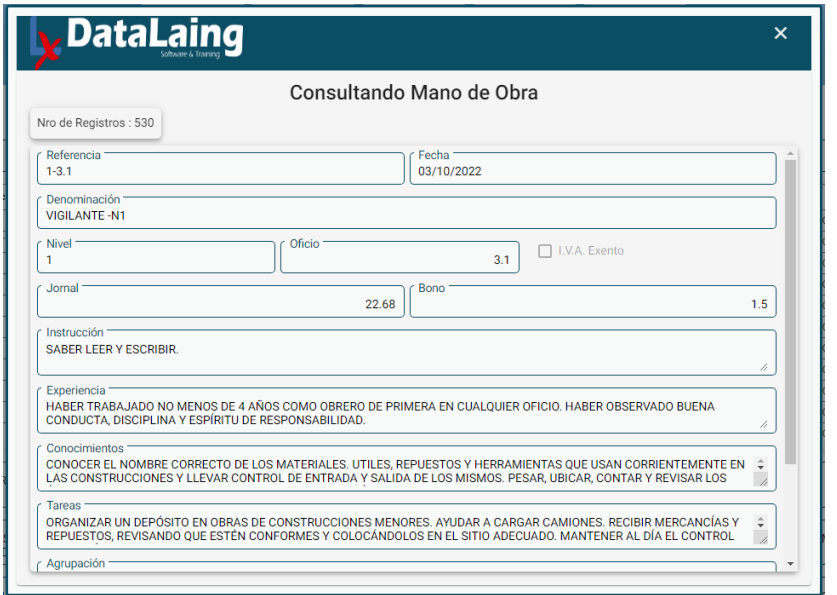

### <span id="page-15-0"></span>MANO DE OBRA COMPUESTA

Es la Mano de obra que no actúa individualmente, sino que agrupa a varios trabajadores, como, por ejemplo, las cuadrillas.

Para acceder al mismo el usuario debe dirigirse a la opción Mano de Obra hacer clic, se despliega un submenú y el usuario debe elegir entre la opción la opción de "Mano de Obra Compuesta".

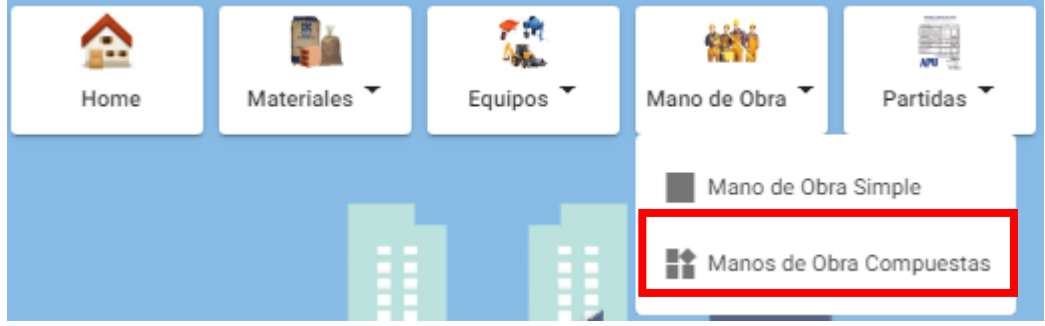

Esta acción muestra el listado de la Base de Datos de Mano de Obra Compuesta.

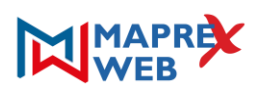

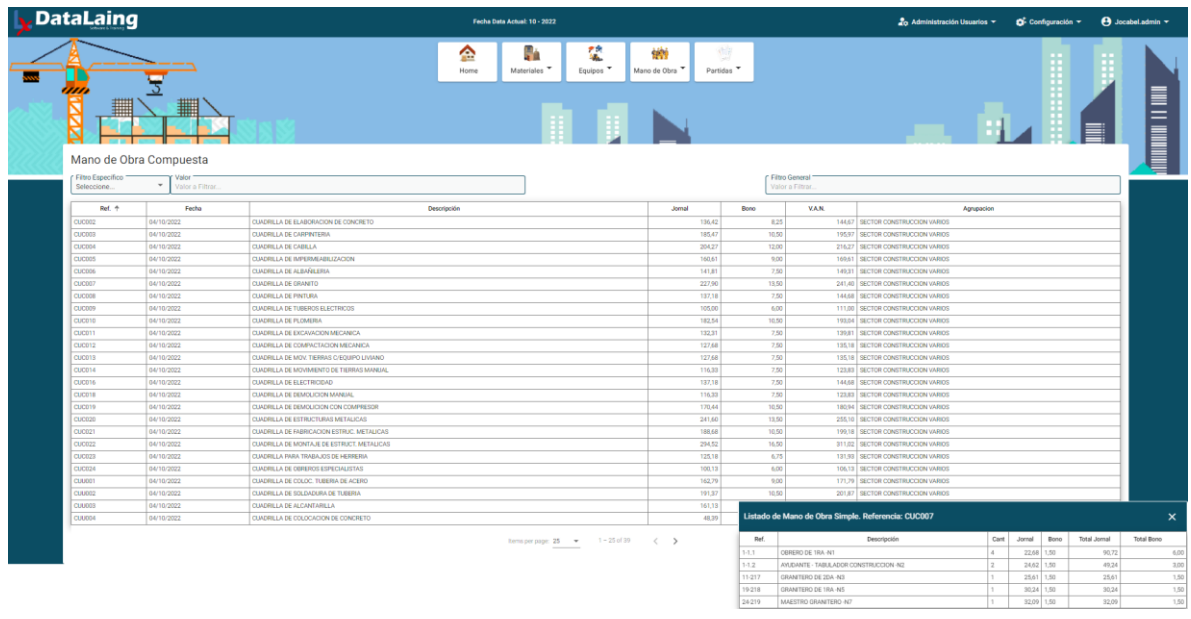

Al seleccionar cualquier registro se despliega un mini listado en la pantalla con aquellas Mano de Obras simples que forman la mano de Obra compuesta

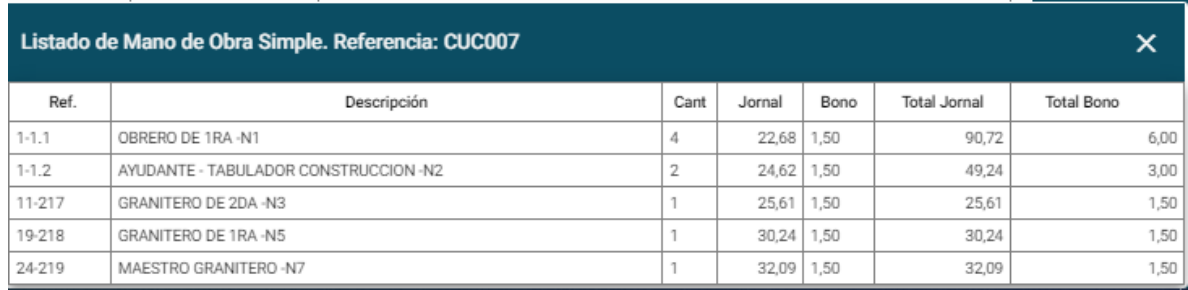

Al hacer doble clic en cualquier Mano de Obra que se muestra en el listado principal se puede observar su detalle.

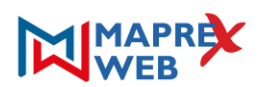

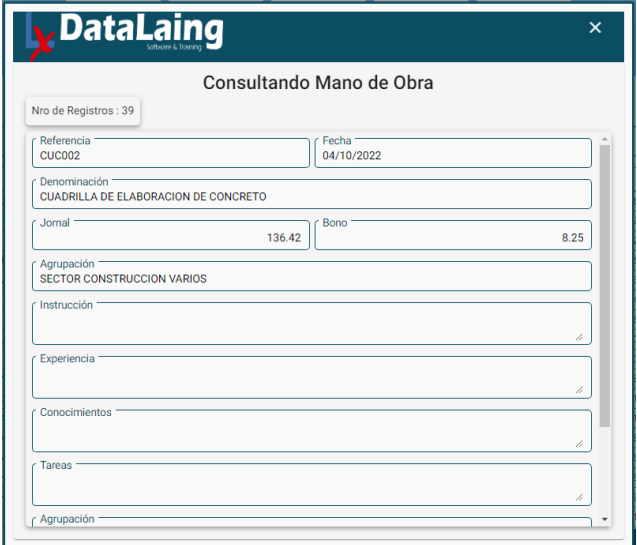

### <span id="page-17-0"></span>MÓDULO DE PARTIDAS

**A.P.U. - Partidas (Análisis de Precios Unitarios):** se visualiza el listado de todas las Partidas que contiene la Base de Datos, desde donde se puede seleccionar una partida para ver su respectivo Análisis de Precio.

Para acceder al mismo el usuario debe dirigirse a la opción Partidas y al hacer clic, se despliega un submenú y el usuario debe elegir entre la opción la opción de "Partidas Construcción" y "Partidas Petroleras".

<span id="page-17-1"></span>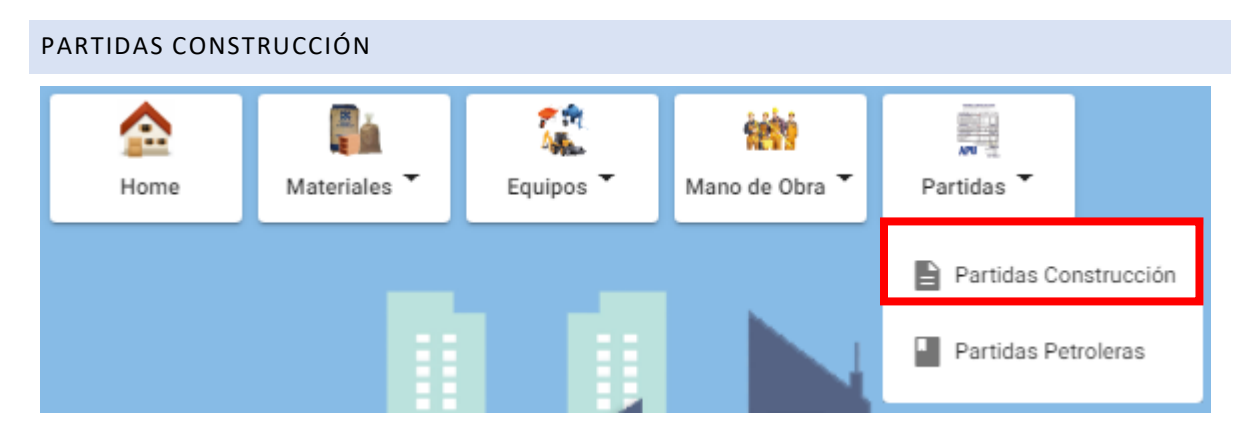

Esta acción muestra el listado de la Base de Datos de las Partidas de Construcción.

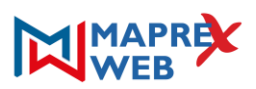

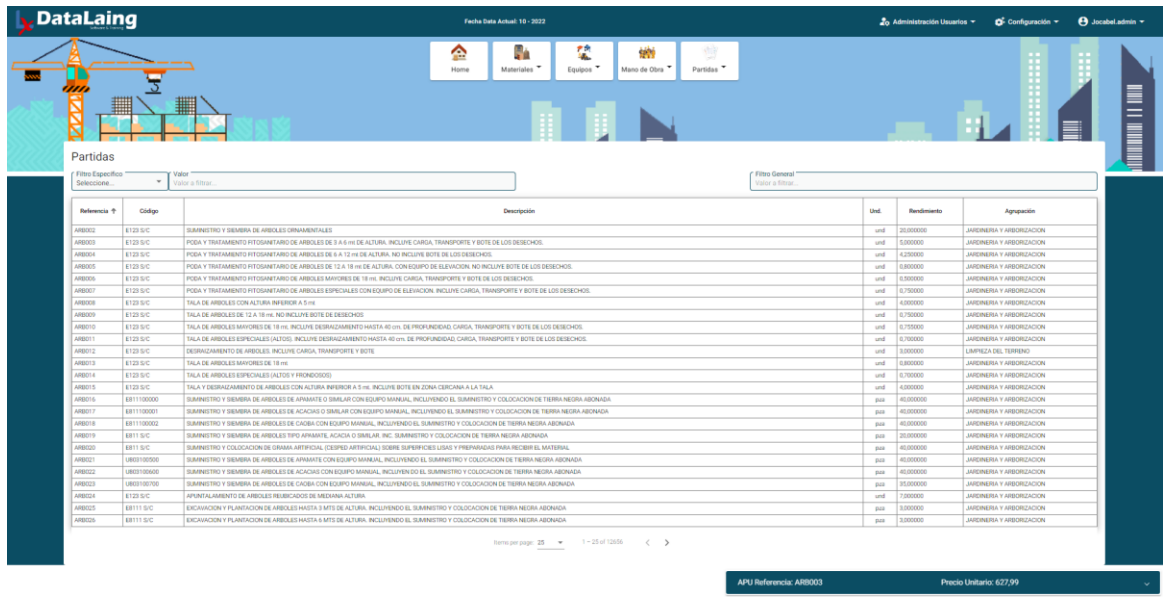

Al seleccionar una partida se despliega en la parte Inferior derecha un mini APU, como se muestra a continuación

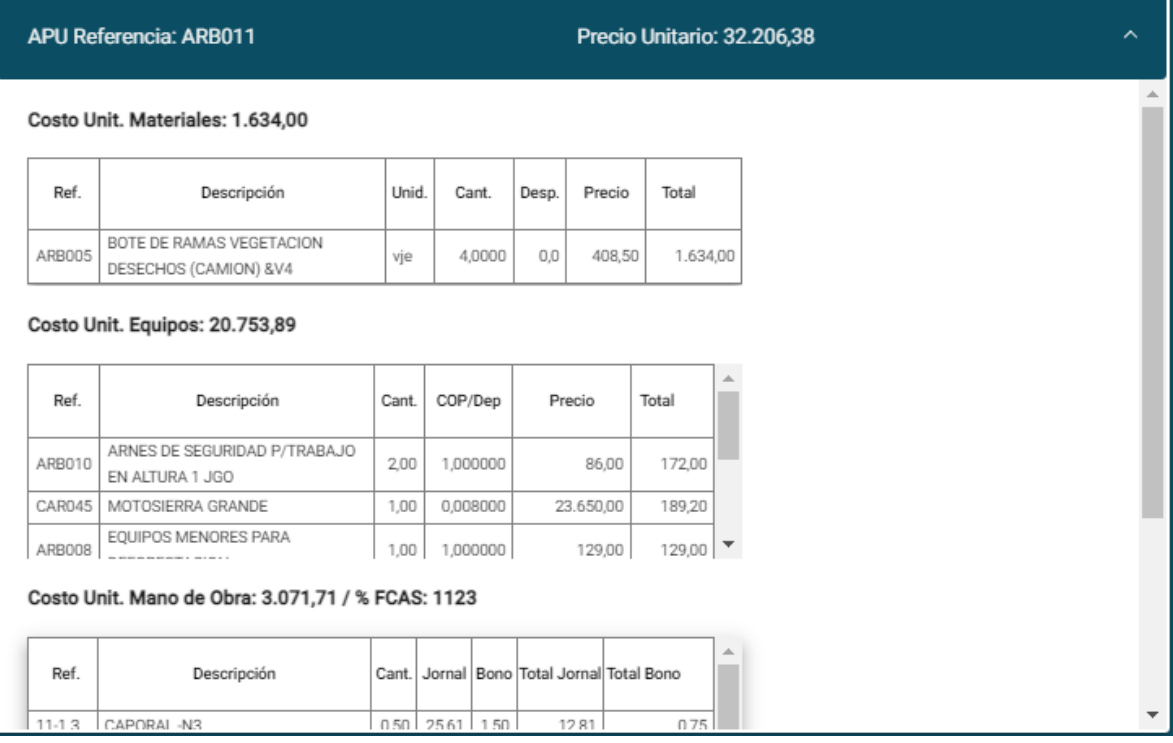

 $\overline{\phantom{a}}$ 

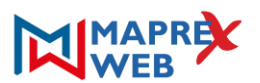

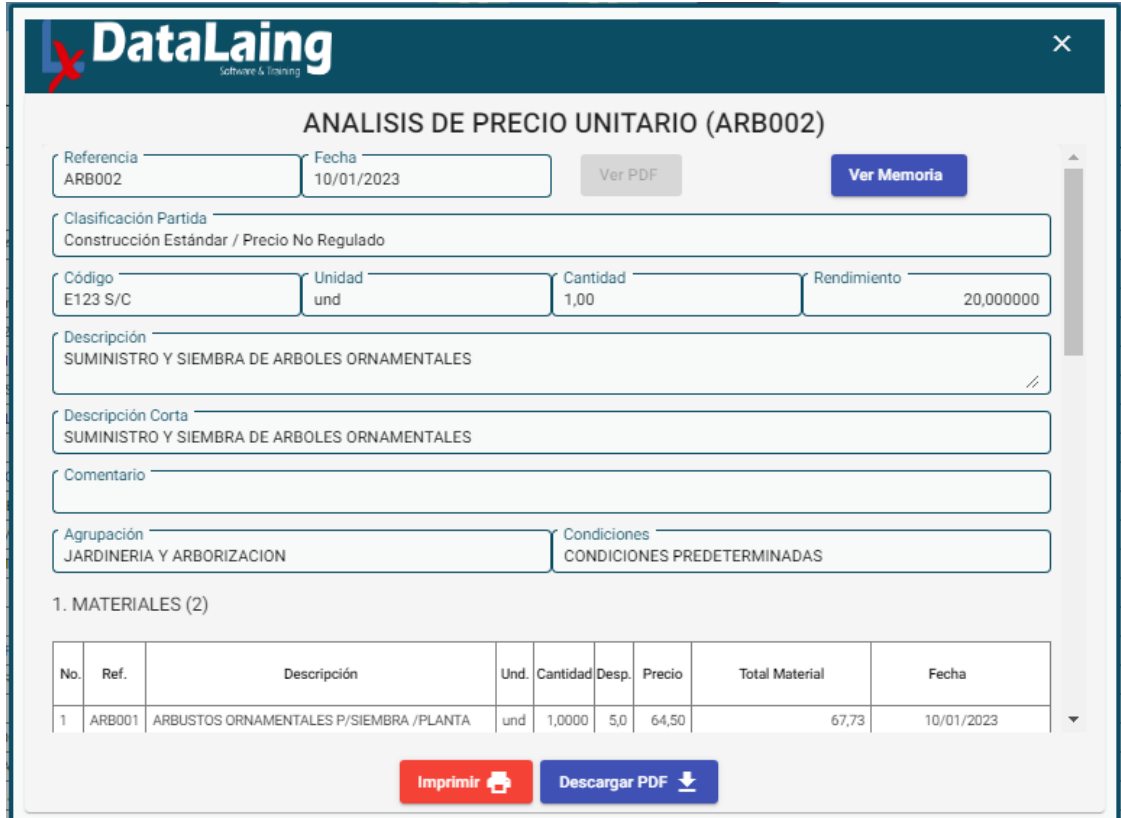

Al hacer doble clic en cualquier Partida que se muestra en el listado se muestra el detalle del APU

**A.P.U.:** Pantalla de gran importancia dentro de la Aplicación, en esta se muestra el análisis completo de una partida, con su estructura, es decir todos los insumos que componen la partida, así como también todos los resultados de los cálculos que se realizan en un análisis.

<span id="page-19-0"></span>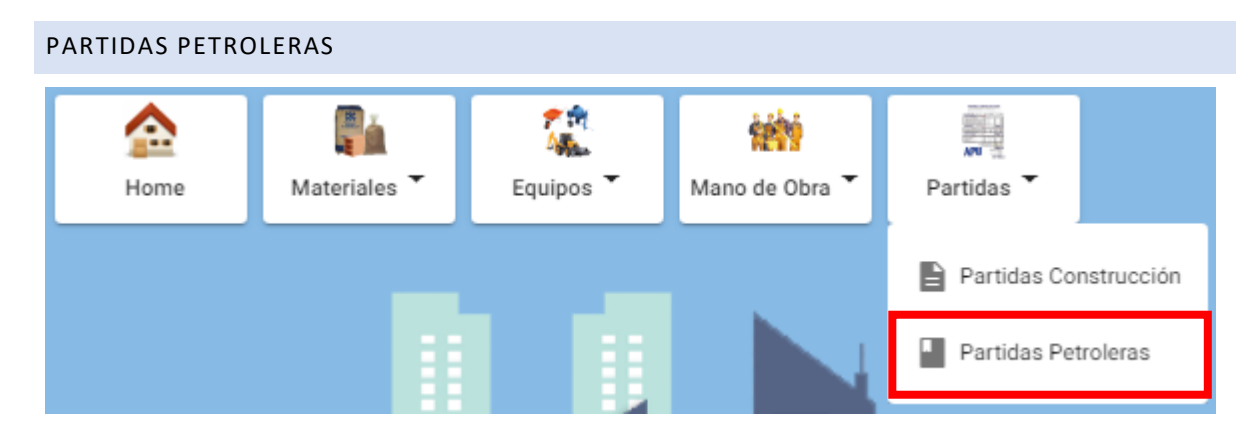

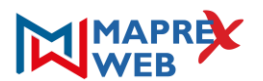

 $\mathbf{r}$ 

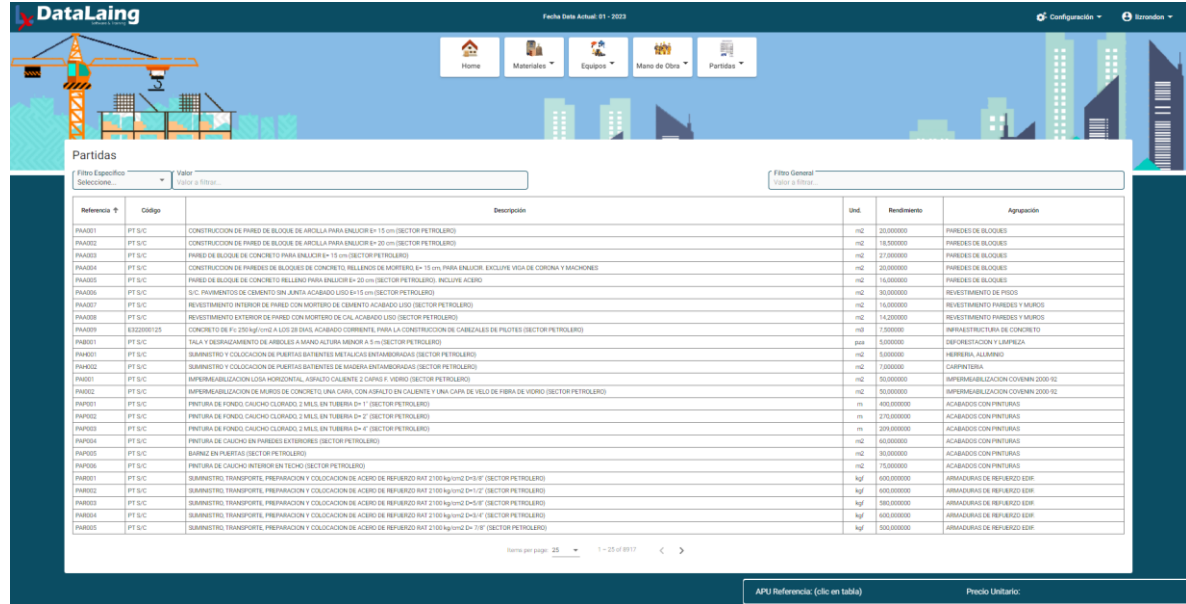

Esta acción muestra el listado de la Base de Datos de las Partidas de Construcción.

Al seleccionar una partida se despliega en la parte Inferior derecha un mini APU, como se muestra a continuación

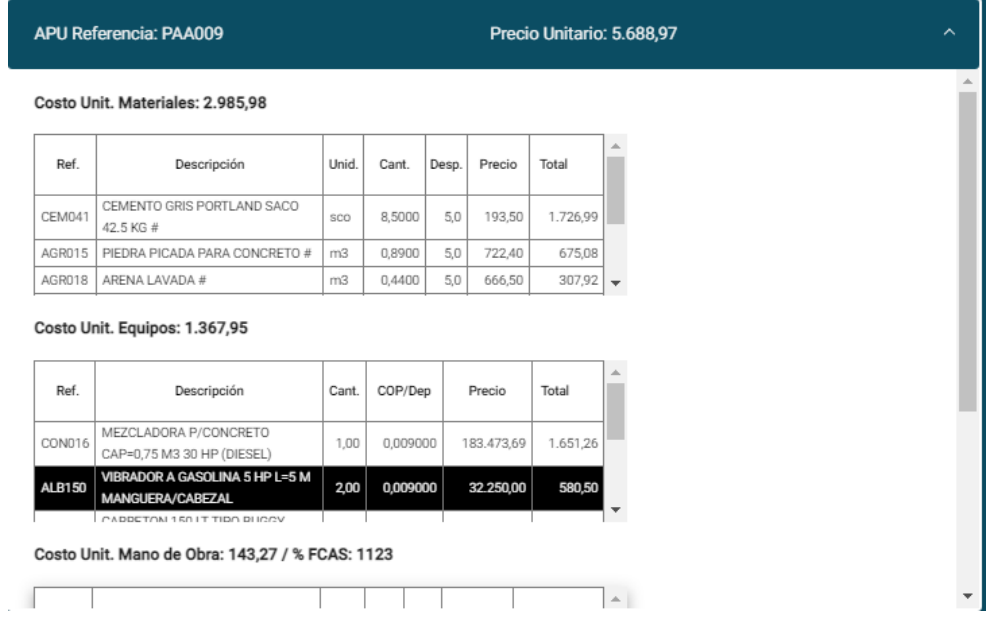

Al hacer doble clic en cualquier Partida que se muestra en el listado se muestra el detalle del APU

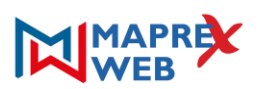

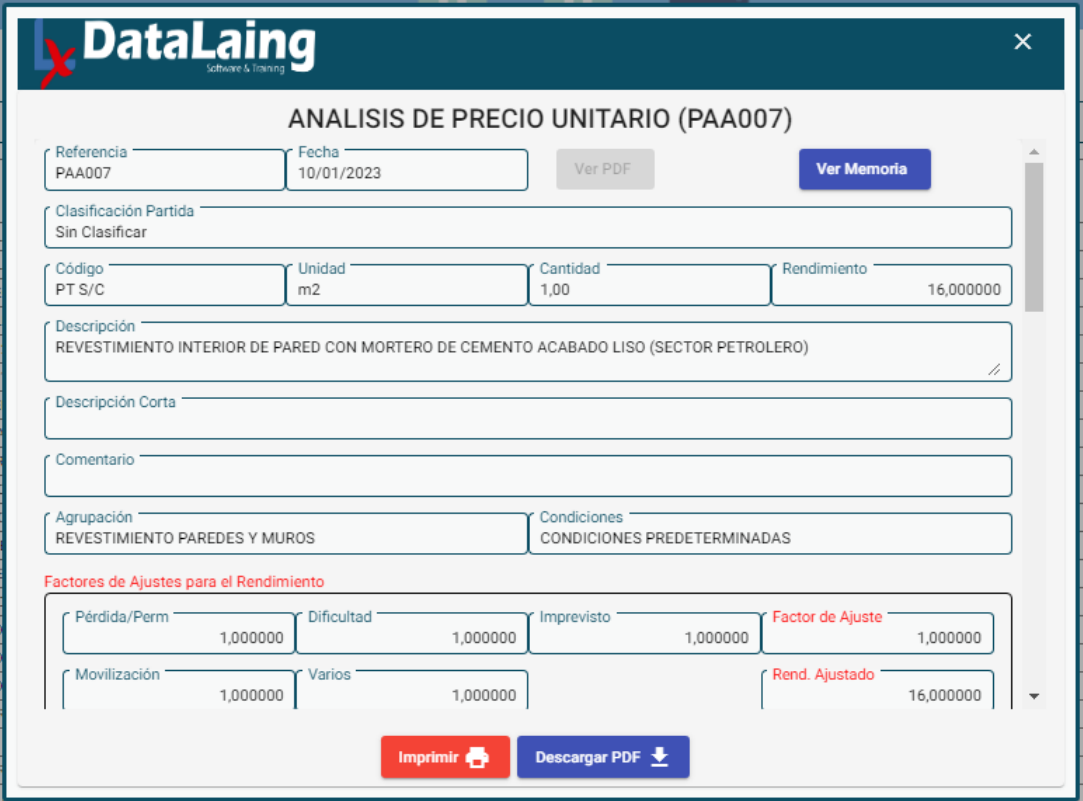

### <span id="page-21-0"></span>CAMBIAR CONTRASEÑA

A través de esta funcionalidad se permite cambiar la clave de ingreso al sistema de un usuario determinado, ingresando los datos necesarios para ser procesada la solicitud: Contraseña Actual y Nueva Contraseña.

Para acceder a esta funcionalidad se debe ingresar al sistema a través de un usuario con su perfil "Administrador" o "Cliente", seguidamente se hace clic en el menú identificado con su nombre de usuario y opción "Cambiar Contraseña":

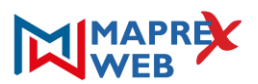

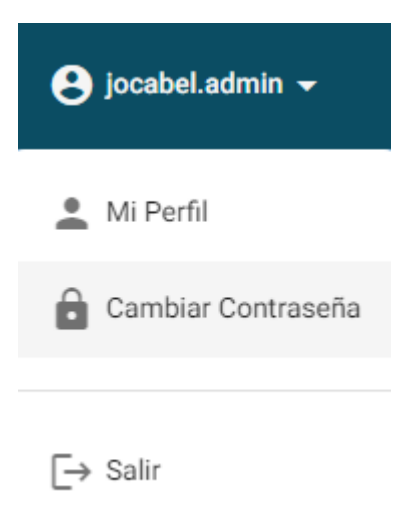

Al hacer clic en la opción "Cambiar Contraseña" se despliega la siguiente pantalla solicitando los datos para procesar el cambio a dicho usuario:

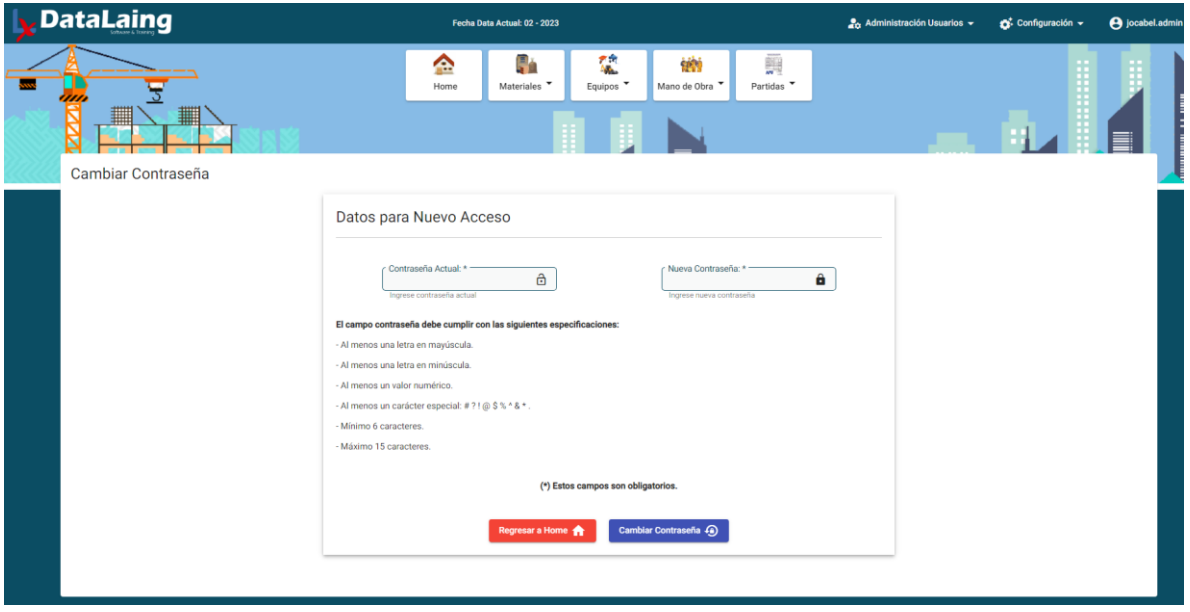

Es importante acotar que ambas claves solicitadas por seguridad deben cumplir con las siguientes especificaciones:

- Debe tener al menos una letra en mayúscula.
- Debe tener al menos una letra en minúscula.
- Debe tener al menos un valor numérico.
- Debe tener al menos uno de los caracteres especiales a continuación: # ? !  $@$  \$ % ^ &  $*$ .
- Debe tener un mínimo de 6 caracteres y hasta un máximo de 15 caracteres.

Una vez validados e ingresados los datos correctamente, el sistema procede a actualizar la clave de acceso al usuario y muestra dialogo indicando éxito en la transacción:

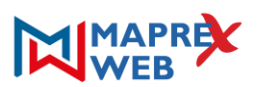

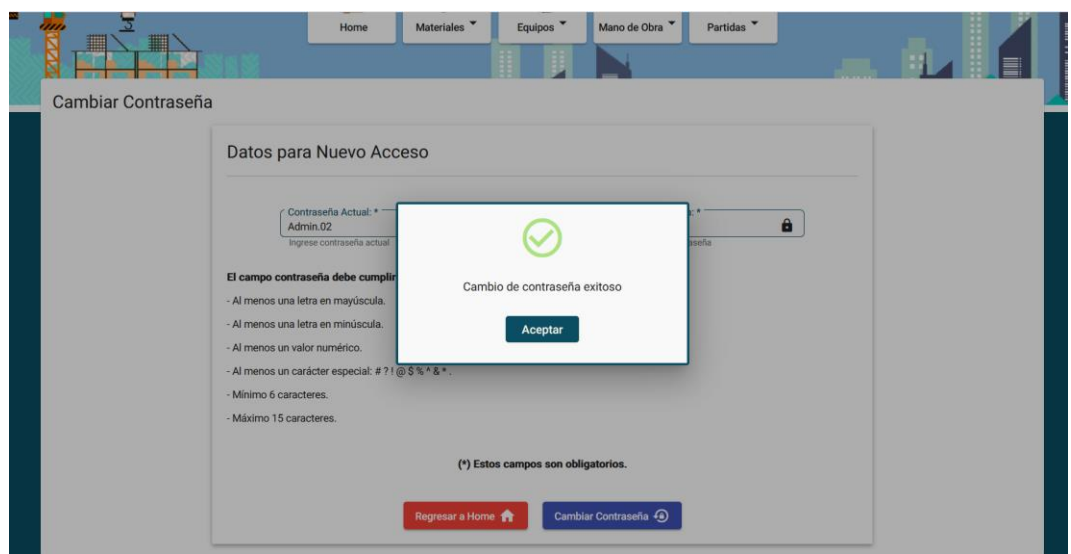

**Nota: Una vez asignada la contraseña, el usuario podrá cambiarla. Tenga cuidado al cambiarla, ya que, si la pierde al cambiarla, deberá resetearse el usuario.**

## <span id="page-23-0"></span>MI PERFIL

A través de esta funcionalidad se permite consultar los datos personales, de la empresa y licencia asociados a un determinado usuario. Para acceder a esta funcionalidad se debe ingresar al sistema a través de un usuario con perfil "Administrador" o "Cliente", seguidamente se hace clic en el menú identificado con su nombre de usuario y opción "Mi Perfil":

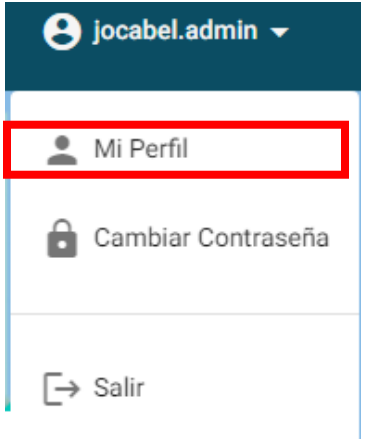

Al hacer clic en la opción "Mi Perfil" se despliega la siguiente pantalla con la información personal, de empresa y licencia registrada para el usuario:

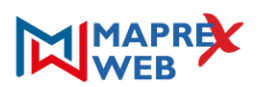

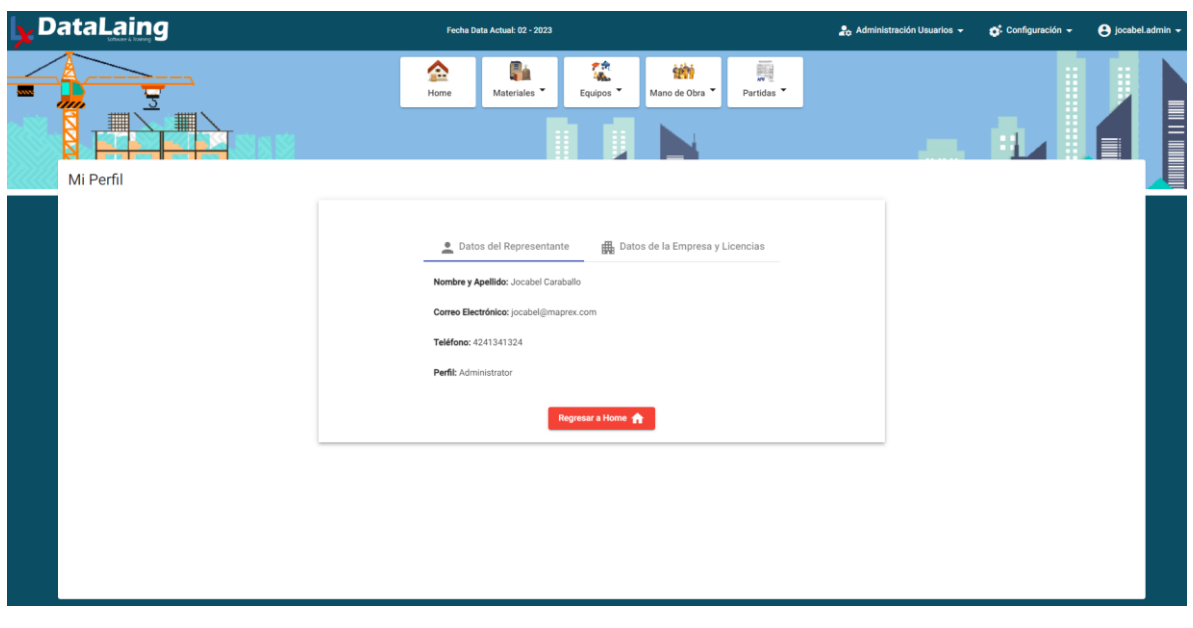

# <span id="page-24-0"></span>AYUDA ADICIONAL

• Si desea obtener apoyo técnico o ayuda en relación con el software, póngase en contacto con [datalaing@gmail.com.](mailto:datalaing@gmail.com)